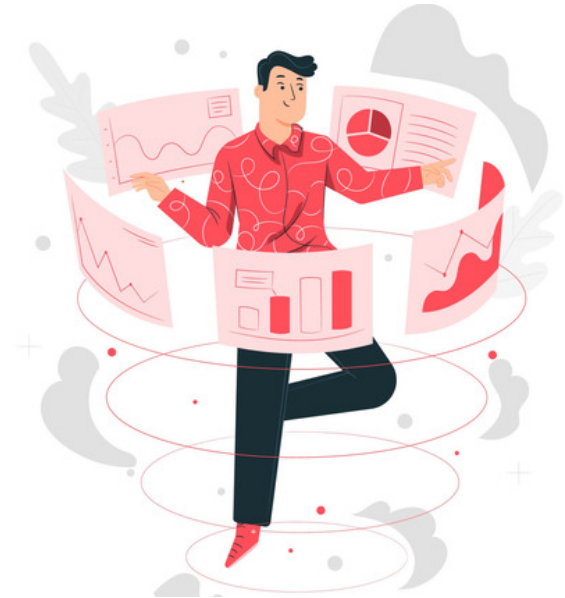

## Forcing a Google Font as the System Font

Google provides a wide range of [fonts](https://www.google.com/fonts) that can be embedded onto other sites.

In Claromentis, these can be forced as the overall system font or added to CK Editor to appear for [selection](file:///Claromentis/application/web/knowledgebase/articles/243/en) when creating content in News, Knowledge Base, Blog, and Pages (using Text component).

**Warning:** If your system is hosted on-premise you may have restrictions around Google Fonts due to firewall rules.

There are hardcoded font selections that appear in Claromentis when editing the style of the Master [Design](file:///Claromentis/application/web/knowledgebase/articles/988) or a [Theme](file:///Claromentis/application/web/knowledgebase/articles/987):

## Please download the file: [video/mp4](file:///Claromentis/data/appdata/knowledgebase/images/font_show.mp4)

However, it is possible to override the selection made in the Design panel and instead force the system font to be one from Google.

**Please note:** Adding too many web fonts can increase load time and decrease system performance, so choose only the most important to add.

## Example video of steps

## Written steps

Please download the file: **[video/mp4](file:///Claromentis/data/appdata/knowledgebase/images/system_font.mp4)** 

1. Head to the [Google](https://fonts.google.com/) Fonts website.

2. Click on the font you wish to add and select**Get font** to add it to the basket.

3. In the basket, click**Get embed code**:

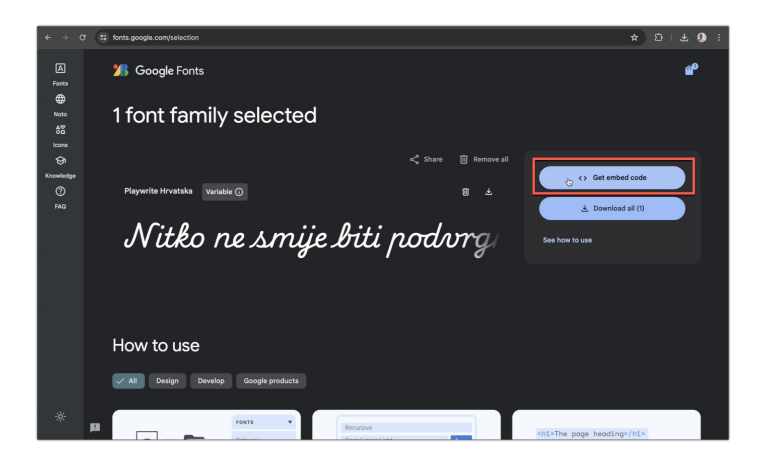

4. Ensure all variants are included (the code will not work if certain options are deselected).

This ensures the system applies the font correctly when made**Bold** and *Italic*.

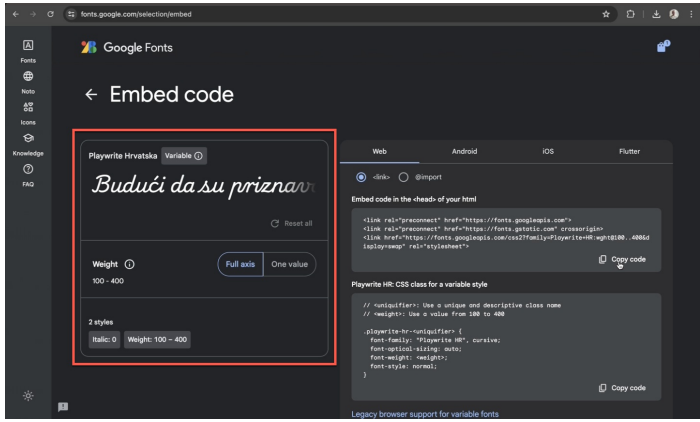

5. Click **Copy code** from the 'Embed code in the <head> of your HTML section:

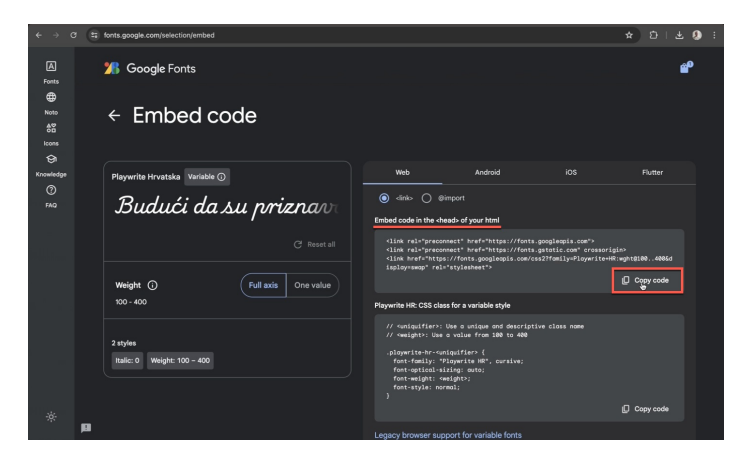

6. On your site, head to**Admin > System > Design** and paste the code into the 'Custom code' field in the 'Advanced' tab of either th[eMaster](file:///Claromentis/application/web/knowledgebase/articles/988) Design or each [Theme](file:///Claromentis/application/web/knowledgebase/articles/987):

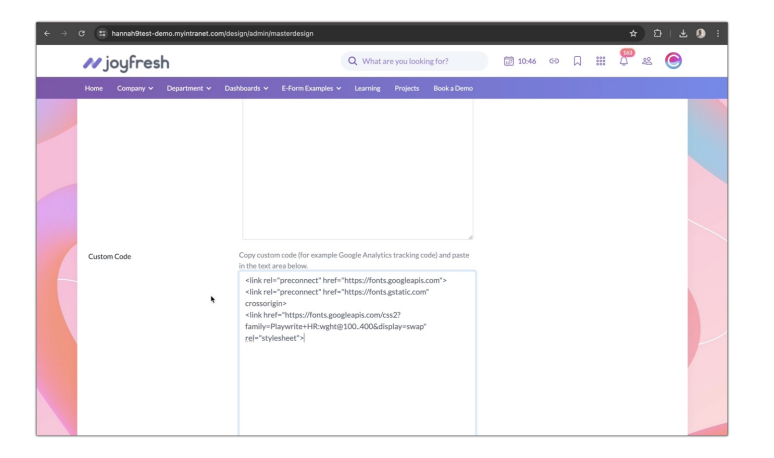

To force the font to appear as the system font in every theme, copy and paste the code into the 'Custom code' field in the 'Advanced' section of the Master Design. Make sure that ALL themes have this attribute linked to the Master, otherwise they will not have the code attributed to them.

If the font should only appear as the system font in certain themes, copy & paste the code into the 'Advanced' tab of only those themes.

7. Next, the 'Custom CSS' field in the 'Advanced tab' of the [Master](file:///Claromentis/application/web/knowledgebase/articles/988) Design or [Theme](file:///Claromentis/application/web/knowledgebase/articles/987) needs to be updated with a different code to ensure the font is forced as expected.

The red part below can be edited to represent the fonts you are adding:

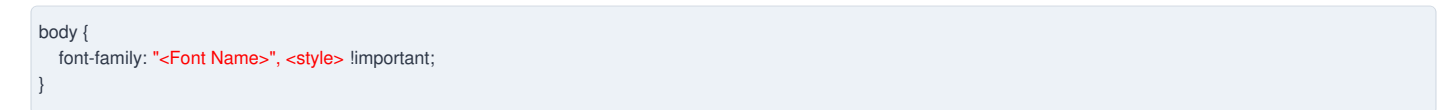

Usually, the 'CSS class for a variable style section' on the Google Fonts website will give the answers required here (as shown in the example video)

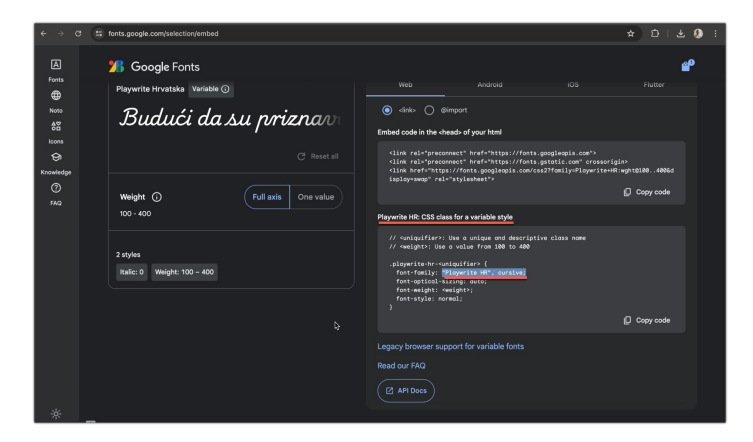

8. Once the code has been edited correctly paste this into the 'Custom CSS' field on your site and scroll to the bottom of the screen to click**Save** to apply.

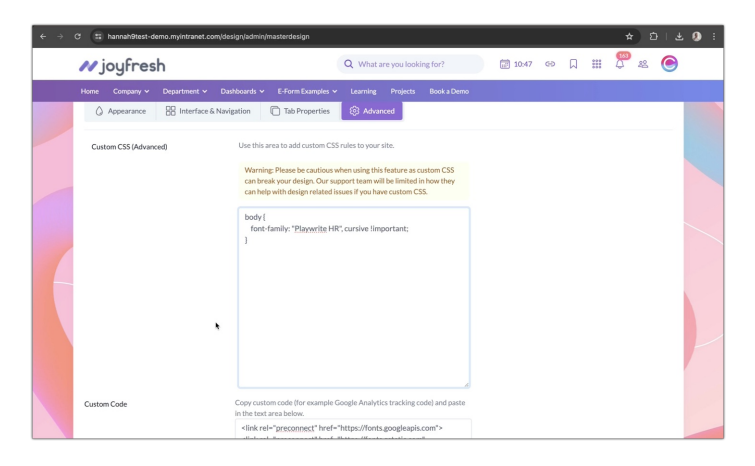

9. If you were already looking at a theme where the new font was forced, this will update immediately on saving.

If you are not you will need to [switch](file:///Claromentis/application/web/knowledgebase/articles/961/en) to a theme where this was updated to check the font appears when viewing it.

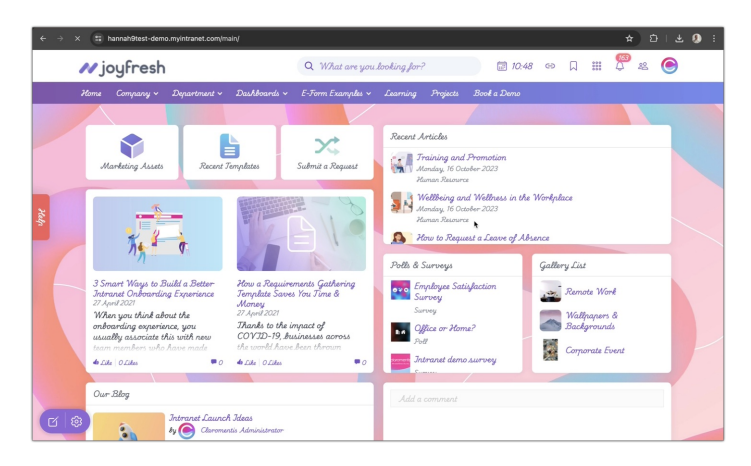

Last modified on 17 July 2024 by [Veronica](file:///Claromentis/application/web/people/user/73762213) Kim

Created on 12 July 2024 by [Hannah](file:///Claromentis/application/web/people/user/73489755) Door Tags: [design](file:///Claromentis/application/web/intranet/knowledgebase/search.php?tag=design&tag_search=tag_search), [font](file:///Claromentis/application/web/intranet/knowledgebase/search.php?tag=font&tag_search=tag_search), [google](file:///Claromentis/application/web/intranet/knowledgebase/search.php?tag=google&tag_search=tag_search), [administrator](file:///Claromentis/application/web/intranet/knowledgebase/search.php?tag=administrator&tag_search=tag_search), [system](file:///Claromentis/application/web/intranet/knowledgebase/search.php?tag=system&tag_search=tag_search)